## Direct区HR

## **DirectHR→MYNABOX連携 簡易マニュアル**

2022年07月28日版 株式会社エムケイシステム Navバーの「マイナンバー」→「マイナンバー登録・確認」をクリック もしくは Navバーの「マイナンバー」→「MYNABOX連携」をクリック (1)MYNABOXアカウントでログインする (2)対象事業所とアプリケーション連携を行う

【注意】アプリ連携前に、MYNABOX上の役割登録設定「ソフトウェア許可設 定」にて「DirectHR連携」を許可設定して頂いている必要がございます。許可設 定がされていない場合はアプリ連携されませんのでご注意ください。 設定の操作方法はMYNABOXのマニュアルにてご確認ください。

家族の<br>マイナンバー

確認

 $\otimes \mathbb{R}$ 

確認

アプリ連携を行う

マイナンバー

未登録

未登録

未登録

未登録

未参纸

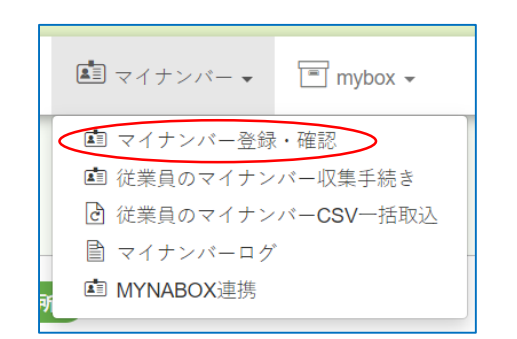

■ マイナンバーの確認

全選択 全解除

**2 大阪 太郎** 

 $\triangle$  as  $\times$ 

2 札幌 亮太

▲ 大分 太郎

▲ 奈良 太郎

 $\triangle$  or  $\pm$  m

ABOXにマイナンバーを登録する

 $\frac{1}{2}$ 

#######

**H**330 30

 $+560000$ 

 $#10.307$ 

氏名

従業員リストを検索する

6件の従業員を表示中

従業員番号

①「マイナンバー」→「マイナンバー登 録・確認」をクリックします。

②「MYNABOXとアプリ連携を行う」 をクリックします。

MYNABOXとアプリ連携を行う

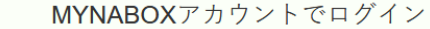

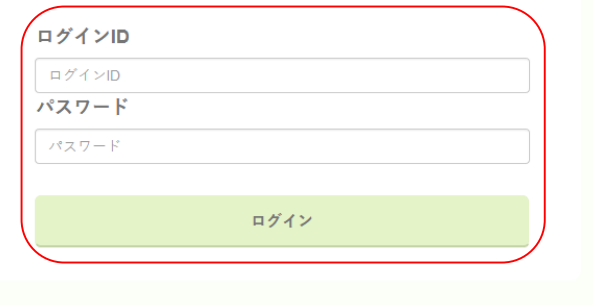

③MYNABOXアカウントのログインID、 パスワードを入力し「ログイン」ボタ ンをクリックします。

Navバーの「マイナンバー」→「マイナンバー登録・確認」をクリック もしくは Navバーの「マイナンバー」→「MYNABOX連携」をクリック (1)MYNABOXアカウントでログインする (2)対象事業所とアプリケーション連携を行う

【注意】アプリ連携前に、MYNABOX上の役割登録設定「ソフトウェア許可設 定」にて「DirectHR連携」を許可設定して頂いている必要がございます。許可設 定がされていない場合はアプリ連携されませんのでご注意ください。 設定の操作方法はMYNABOXのマニュアルにてご確認ください。

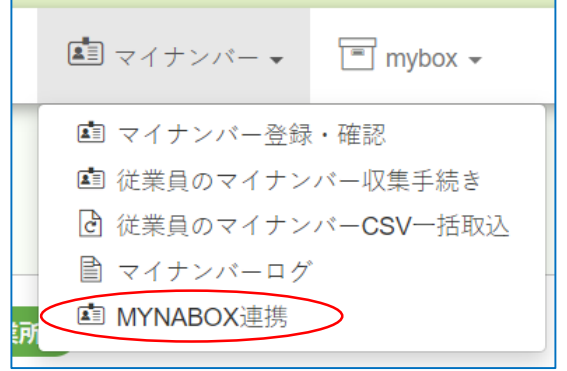

①「マイナンバー」→「MYNABOX連携」 をクリック

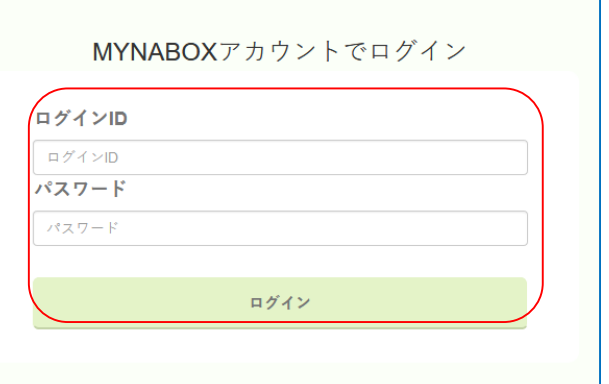

③MYNABOXアカウントのログインID、パス ワードを入力し「ログイン」ボタンをクリッ ク

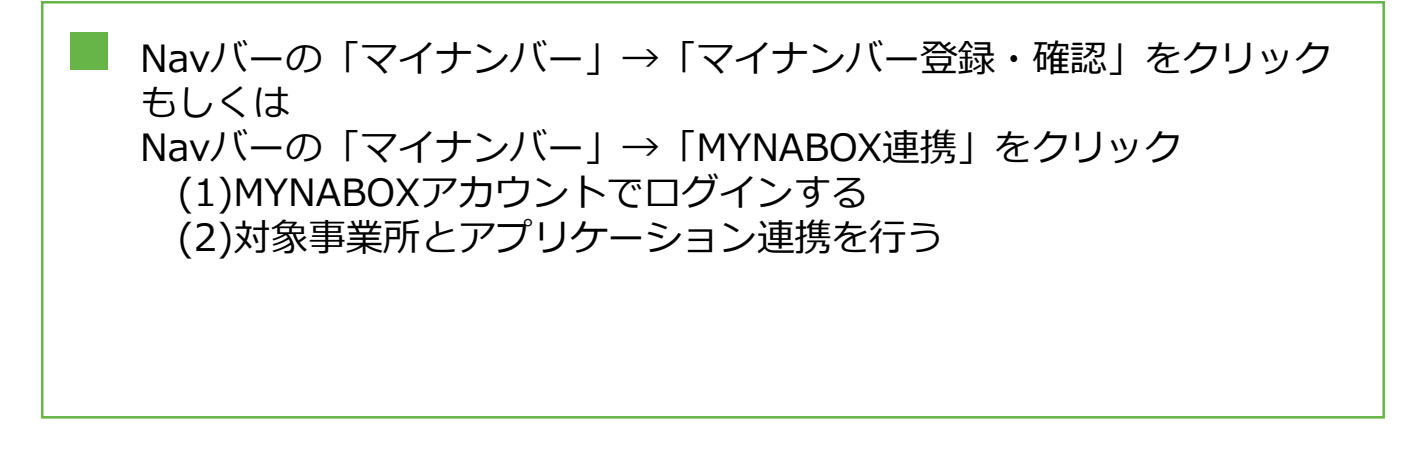

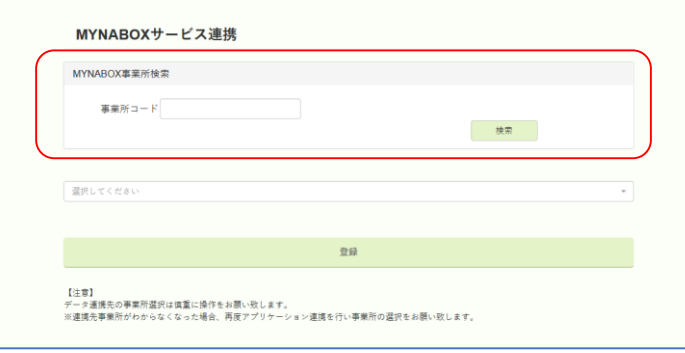

MYNABOXサービス連携 MYNABOX事業所検索 进步重整所 00100100 : Chayamachi  $_{\star}$ 連携有効期限 2021/07/21 指定した日付まで連携有効となります。 登録 【注意】 【ニー!<br>データ連携先の事業所選択は慎重に操作をお願い致します。<br>※連携先事業所がわからなくなった場合、再度アプリケーション連携を行い事業所の選択をお願い致します。

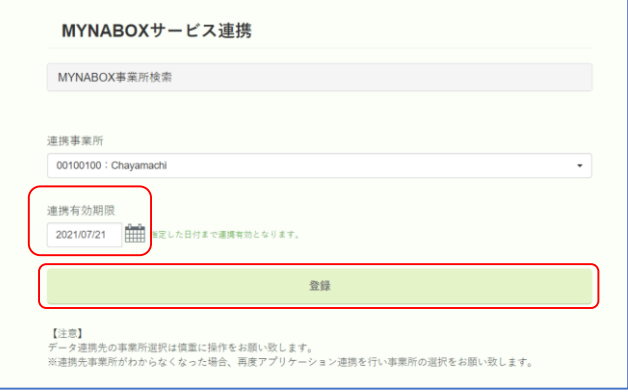

ログインに成功すると MYNABOXサービス連携画面が 表示されます。 連携したい事業所コードを入力 してください。

②連携に成功すると連携対象 の事業所が表示されます。

③連携有効期限を設定してくださ い。登録ボタンをクリックします。 これで連携完了です。

Navバーの「マイナンバー」→「マイナンバー登録・確認」をクリック (3)MYNABOXへマイナンバーを登録

【注意】はじめにアプリ連携の設定が完了していないとマイナンバー登録 ができません。登録の前にアプリ連携の設定をしていただく必要がござい ます。※ (1) MYNABOXアプリケーション連携をご確認ください。

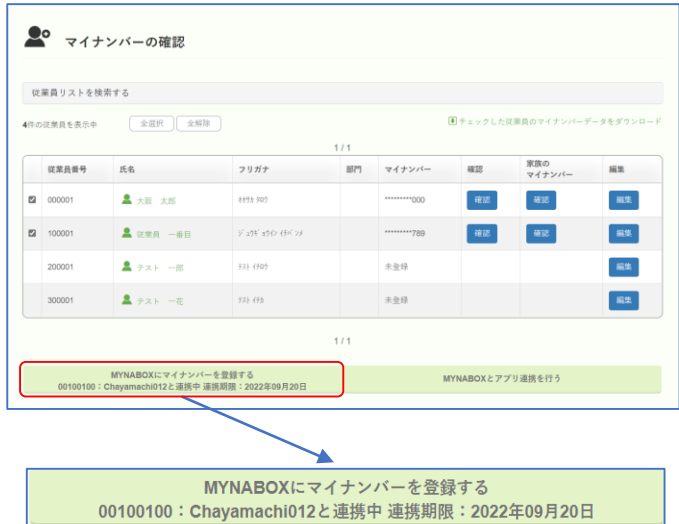

## ①MYNABOXに登録を行いたい従業員を選択 し(チェックボックス)、 「MYNABOXにマイナンバーを登録する」 をクリックします。

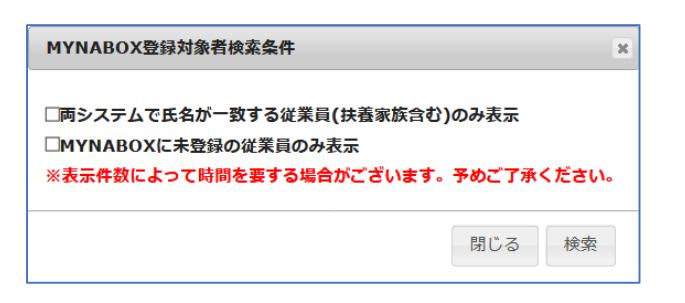

②MYNABOXから抽出する従業員の条件を選 択して頂けます。チェックした条件の対象者 を抽出することが出来ます。

## Navバーの「マイナンバー」をクリック (3)MYNABOXへマイナンバーを登録

【注意】はじめにアプリ連携の設定が完了していないとマイナンバー登録ができませ ん。登録の前にアプリ連携の設定をしていただく必要がございます。※ (1) MYNABOXアプリケーション連携をご確認ください。

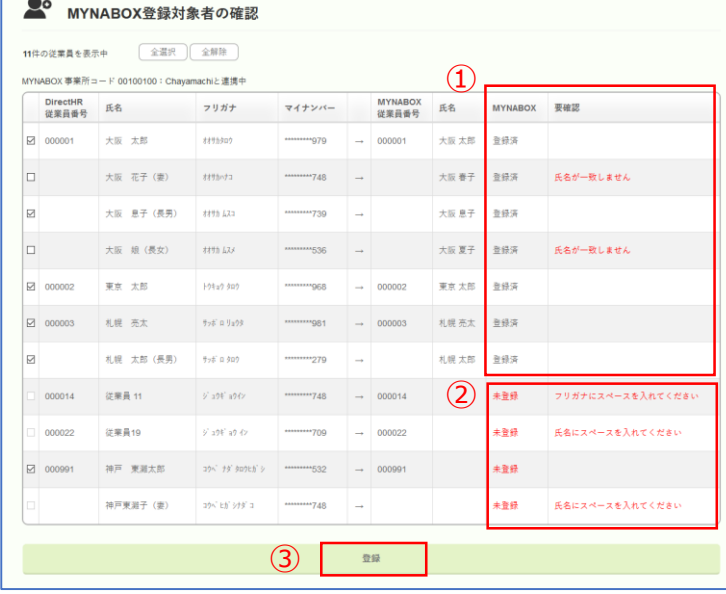

①MYNABOX列が「登録済」の場合 双方システムで同じ従業員コードを元に DirectHRに登録されているマイナンバーを MYNABOXへ登録します。

登録データ ・マイナンバー

双方システムで氏名が一致しない場合は、 要確認列に「氏名が一致しません」と表示さ れます。送信対象者に間違いがないかご確認 お願い致します。

※氏名が一致しない従業員データは誤送信を 防ぐためチェック状態がオフとなります。

②MYNABOX列が「未登録」の場合 DirectHRに登録されている従業員コードが MYNABOXに存在しない場合、DirectHRの従 業員をMYNABOXへ新規登録を行います。

登録データ

- ・従業員コード
- ・従業員(扶養者含む)氏名、フリガナの姓名
- ・マイナンバー

登録の際、氏名フリガナの姓名間がスペース (半角 or 全角)で区切られていることが必須 条件となります。スペースがない場合、要確 認列にて氏名 or フリガナにスペースがない 旨が表示されます。

※スペースのない従業員データは誤送信を防 ぐため、チェック状態がオフかつ選択できな い状態となります。

③対象者を確認の上登録します。登録処理 はバックグラウンドで実行されます。

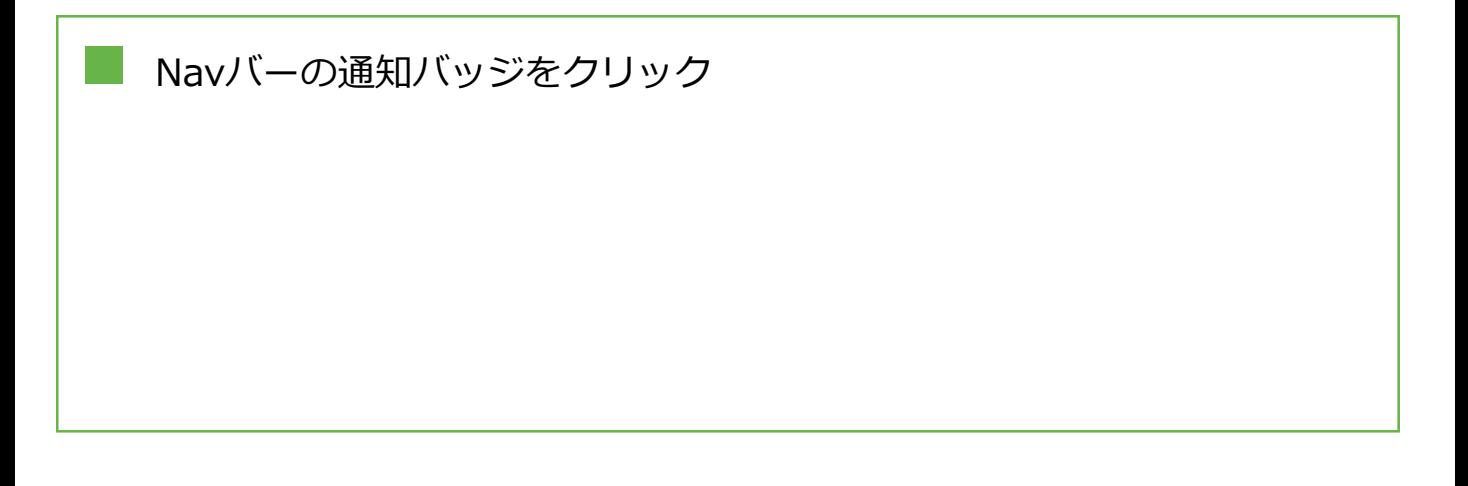

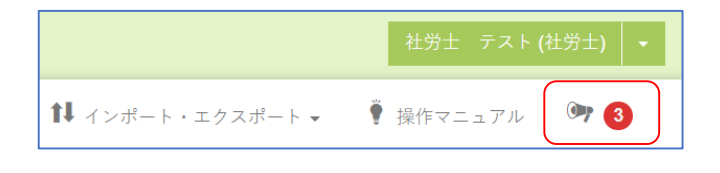

バックグランド処理が完了しました。

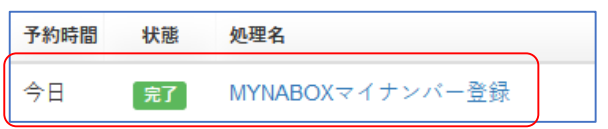

①通知バッジをクリックします。

②「バックグラウンド処理が完了しました」 →「MYNABOXマイナンバー登録」 をクリックします。

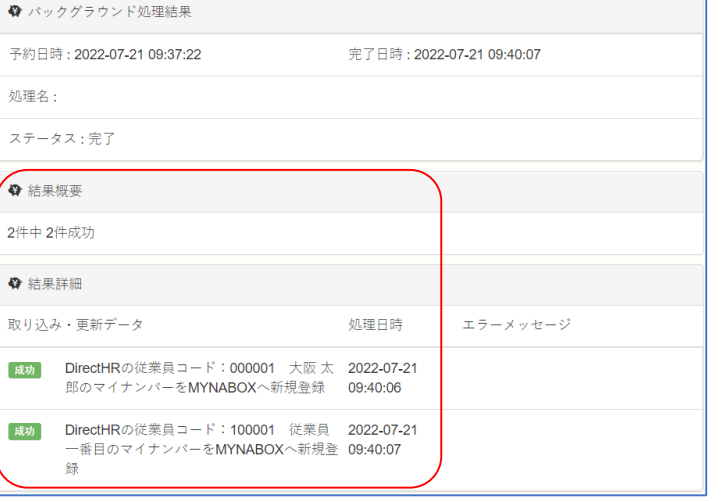

③結果詳細画面が表示されますので、 内容をご確認ください。